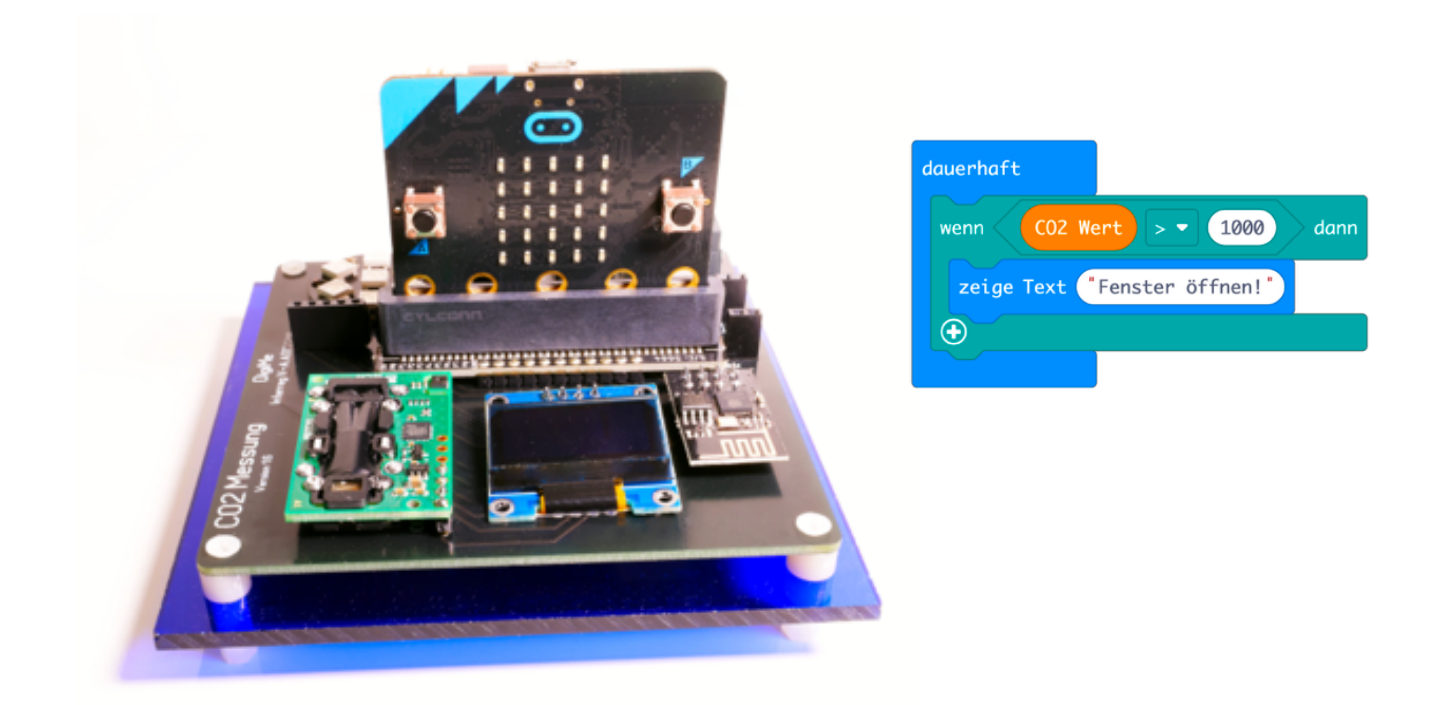

# **CO2 Warning Device Programmable with the micro:bit**

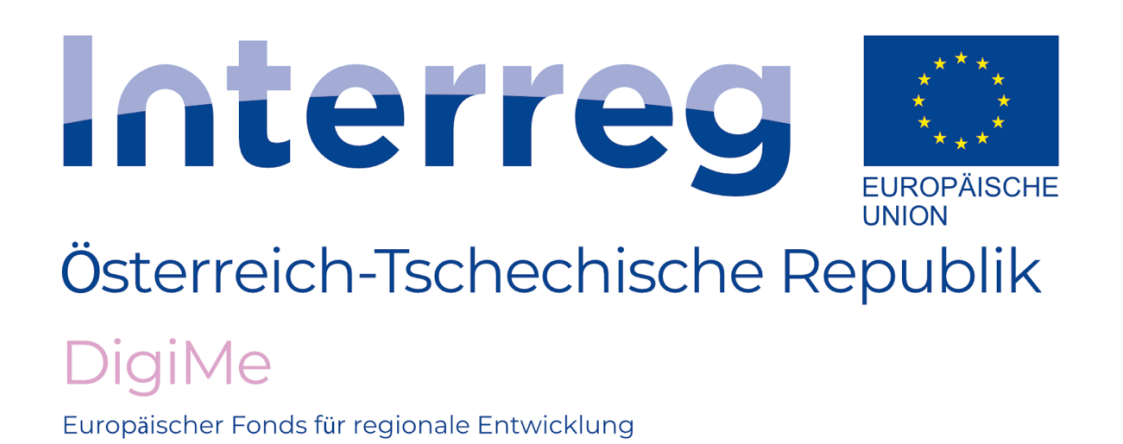

Project co-funded by the European Regional Development Fund (ERDF)

# **Table of Contents**

#### Theory

- Relationship between air quality and CO2 concentration  $\triangleright$
- Options for CO2 measurement (comparison of sensors)  $\triangleright$
- CO2 table and proper procedure for letting fresh air in  $\triangleright$
- Visualisation of the CO2 measurements in the cloud (free of Ь
- ThingSpeak creating an account and channel settings  $\triangleright$

Practical Part

- Implementing the category CO2 and getting to know the blocks from  $\triangleright$ the subcategories:
	- $CO<sub>2</sub>$
	- Display
	- ◆ LEDs **LEDs** 
		- Wifi
- CO2 measurement including display on the micro:bit + LEDs  $\triangleright$
- Transmission of data -> ThingSpeak (visualisation of the measured  $\triangleright$
- Output of the measured CO2 values on the OLED display  $\triangleright$

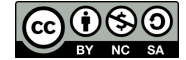

### **Relationship between Air Quality and CO2**

#### Do you sometimes feel tired or have difficulties conrationations chen?

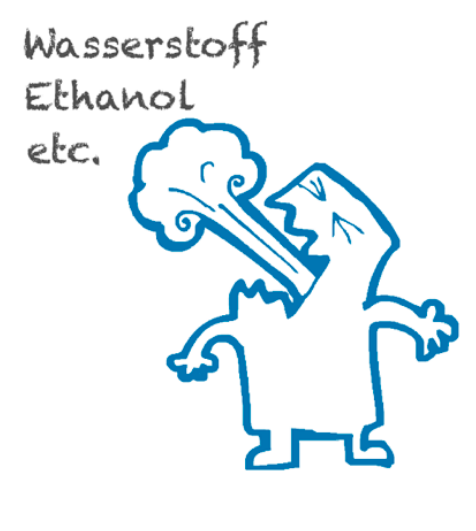

With every breath, you take up oxygen and produce CO2 (carbon dioxide) and other gases.

The exhaled air also contains tiny droplets (aerosols) which float in the air for quite some time and can also contain virus particles (from infected persons, particularly during flu season).

**Remedy**

Letting fresh air in regularly ensures that the air is circulated and the oxygen in the room is replenished.

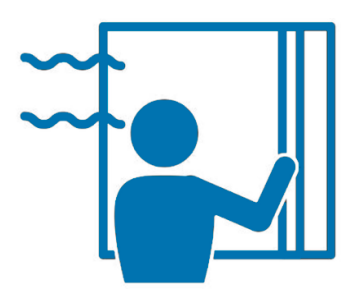

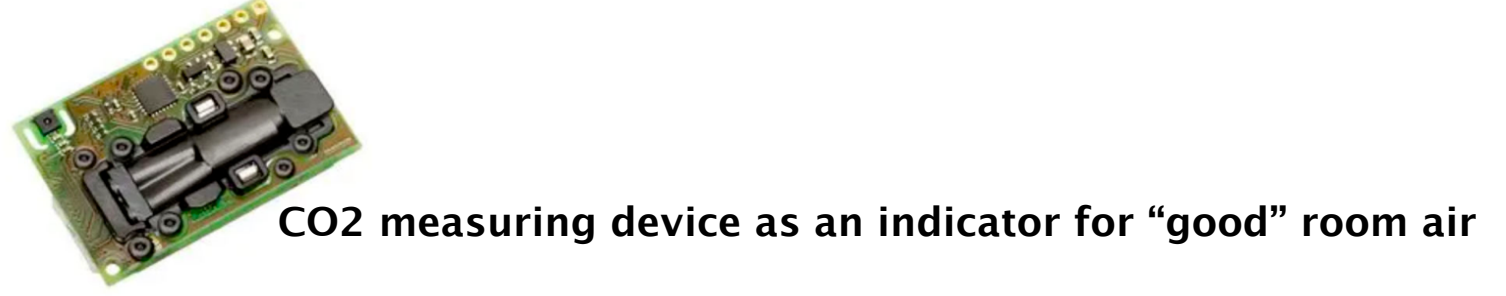

By measuring the CO2 content (an increase indirectly indicates that oxygen has been consumed), the air quality in the room is detected and an indication is given when it is time to let some air in to counteract any difficulty concentrating.

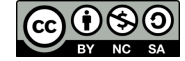

#### **Measurement of Air Quality**

There are 2 options for measuring the CO2 content in the air.

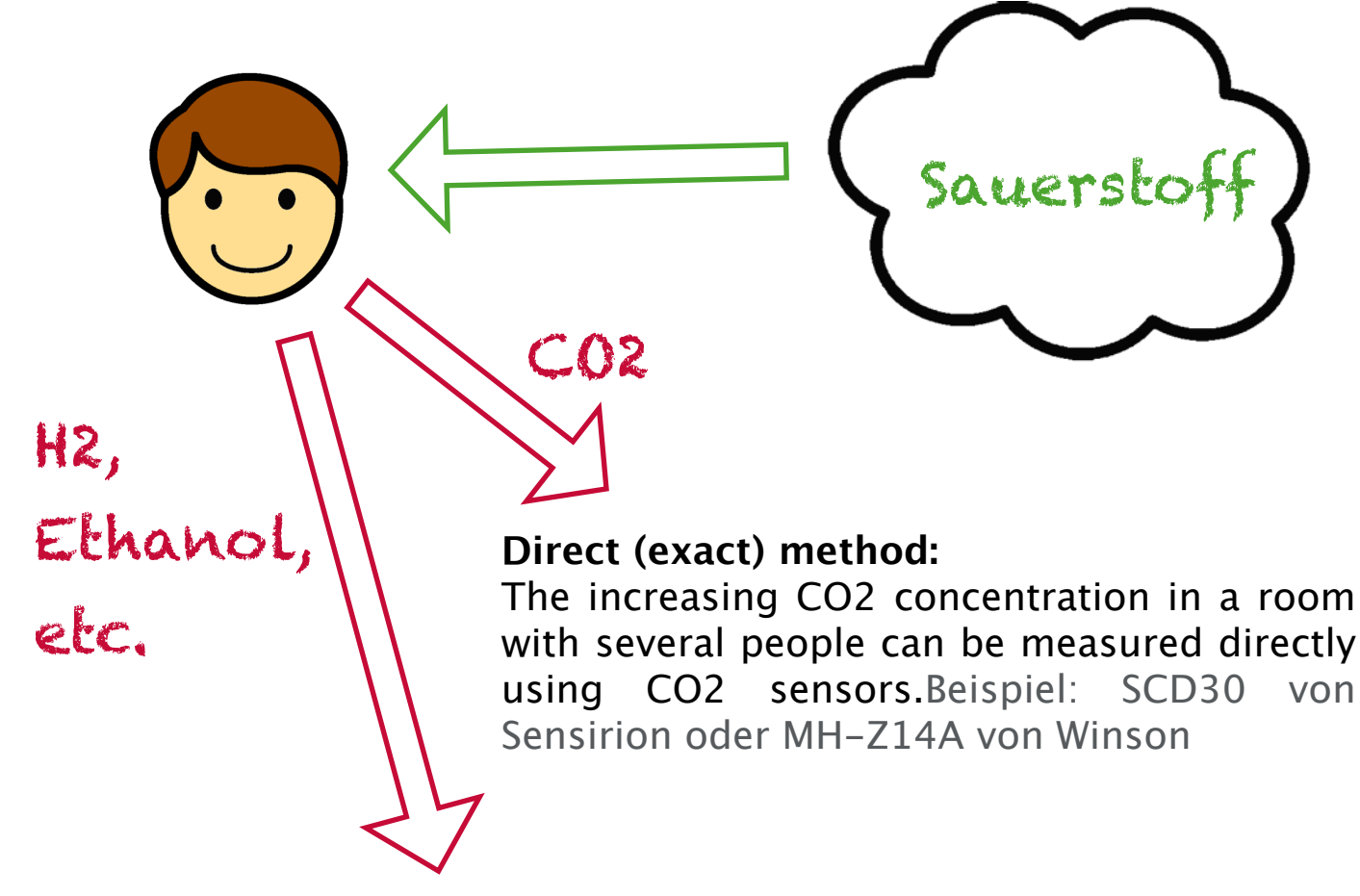

#### **Indirect method (not always reliable):**

People continuously release organic substances (H2, ethanol, etc.) into the room air. VOC (volatile organic compound) sensors measure these organic compounds and provide indirect clues about the CO2 content in the air. A derived eCO2 (equivalent CO2) value is shown, which unfortunately will sometimes be distorted due to organic compounds in the air (food smells, disinfectants, alcohol, etc.).

Example: CCS811 or SGP30

#### **Comparison of CO2 sensors vs. VOC sensors**

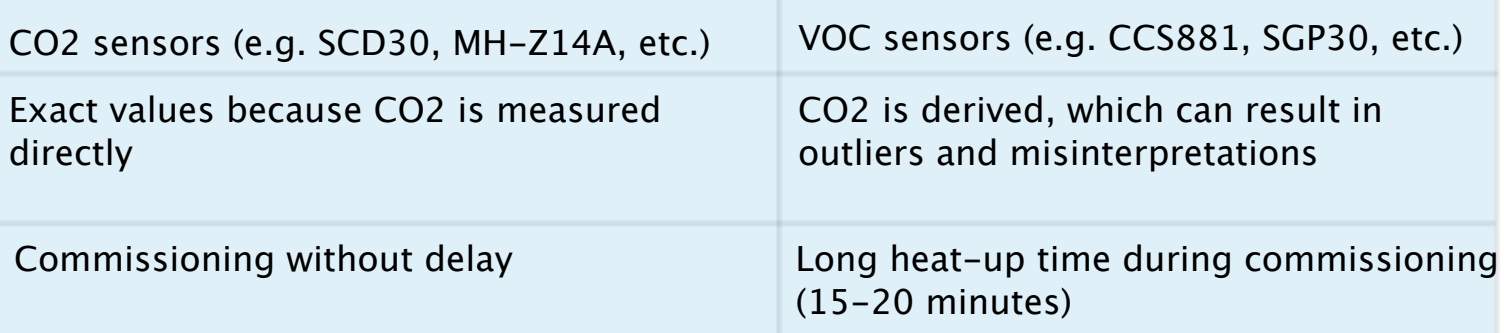

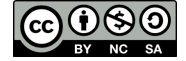

### **Proper Procedure for Letting Fresh Air in**

Letting fresh air in ensures that, in the best-case scenario, there is an air exchange, i.e. released harmful substances, increased CO2 levels, bad smells and in part also humidity (e.g. in the bathroom  $\rightarrow$  mould risk) are removed from the air.

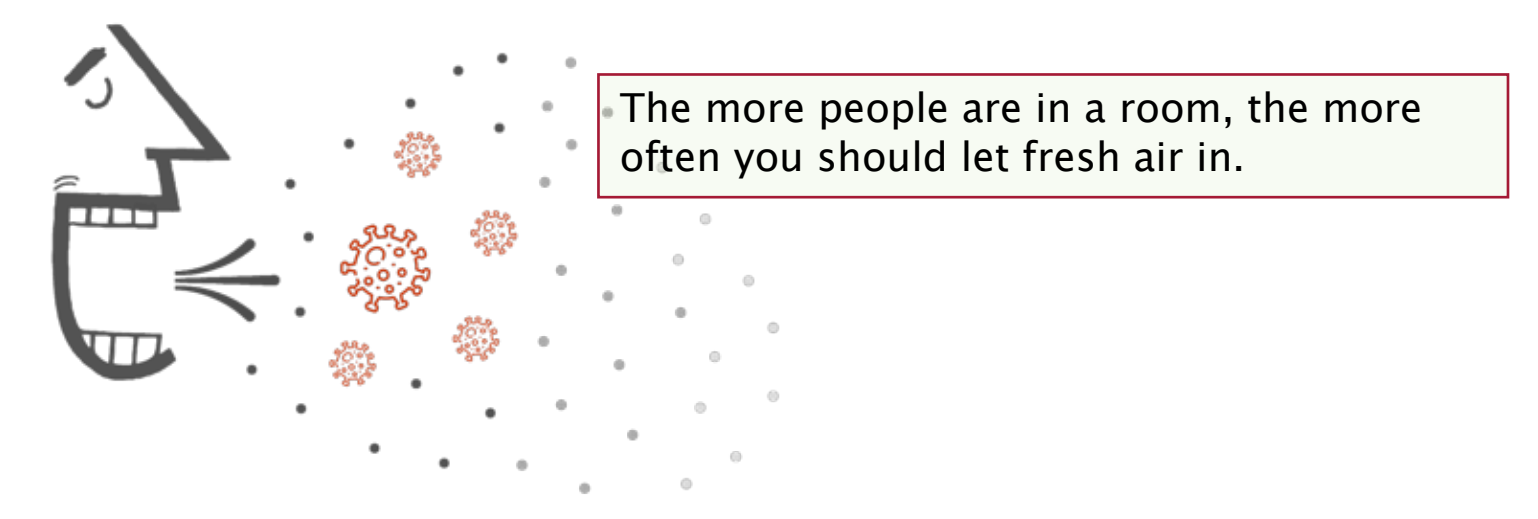

#### **What do we mean by "proper procedure for letting fresh air in"?**

In order to enable the air to be exchanged as quickly and as efficiently as possible and at the same time waste as little energy as possible, in particular during the heating season, you need to consider a few things.

#### **Intermittent ventilation and cross-ventilation**

Intermittent ventilation with the windows completely open allows the air to be exchanged quickly. This can be further optimised by also opening windows and/or doors on the opposite side, reducing the time required for letting fresh air in to 5 minutes.

In contrast, letting fresh air in by opening the windows a little only takes significantly more time, resulting in energy being wasted and higher heating costs (see chart on the next page for an illustration of this effect).

#### **How often should you let fresh air in?**

A rule of thumb is to let fresh air in at least 1x per hour. Since the air quality depends on room size and the number of persons, a CO2 measuring device is which indicates when it is time to let fresh air in.

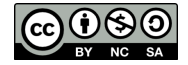

#### **Visualisation of CO2 Measurement**

A great and free-of-charge option to analyse and visualise measured values is the IoT platform [ThingSpeak.](http://thingspeak.com) IoT stands for "Internet of Things" and means devices which are integrated into the Internet.

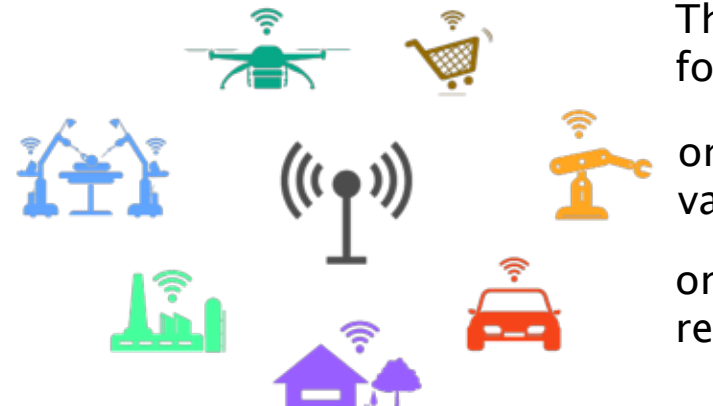

This can be a beverage vending machine, for example, that notifies its owner when

or a weather station supplying measured values to a remote station,

or a heating system that has "smart" remote setup features.

There are countless examples of so-called IoT devices and their number and applications are increasing massively every year.

**Analysis of measured data on ThingSpeak**

The following measured data highlight that intermittent crossventilation for a mere 4 minutes causes the CO2 level to drop by half.

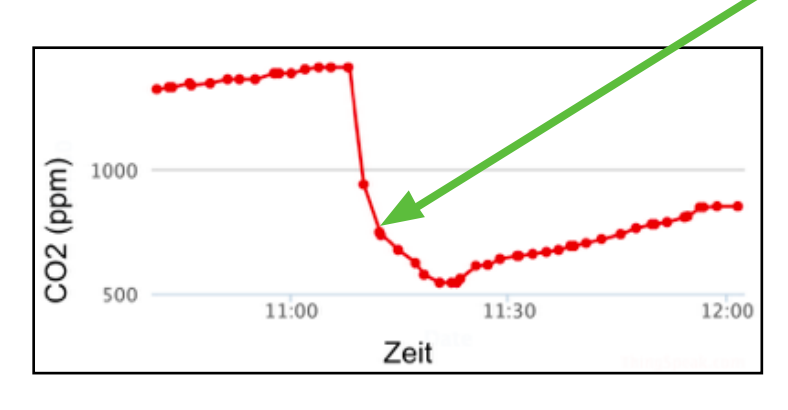

The drop of the curve shows that the CO2 content of the air only drops very slowly in the following 10 minutes.

Let fresh air in for a short

In contrast, the graph below shows the result of letting fresh air in by opening the window only a little.

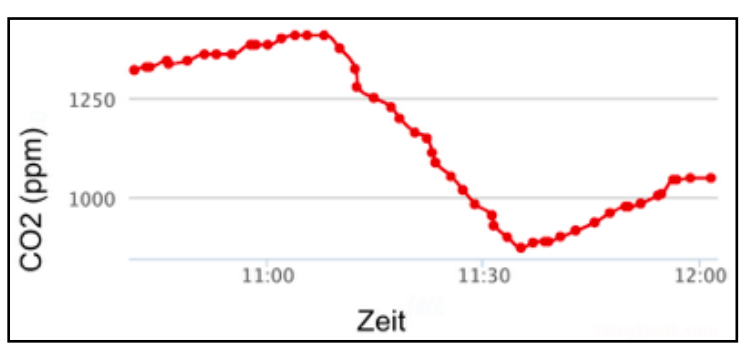

Although fresh air was let in for a longer period, no comparable drop of CO2 content was achieved.

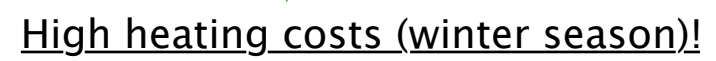

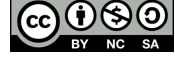

# **ThingSpeak – Creating an Account**

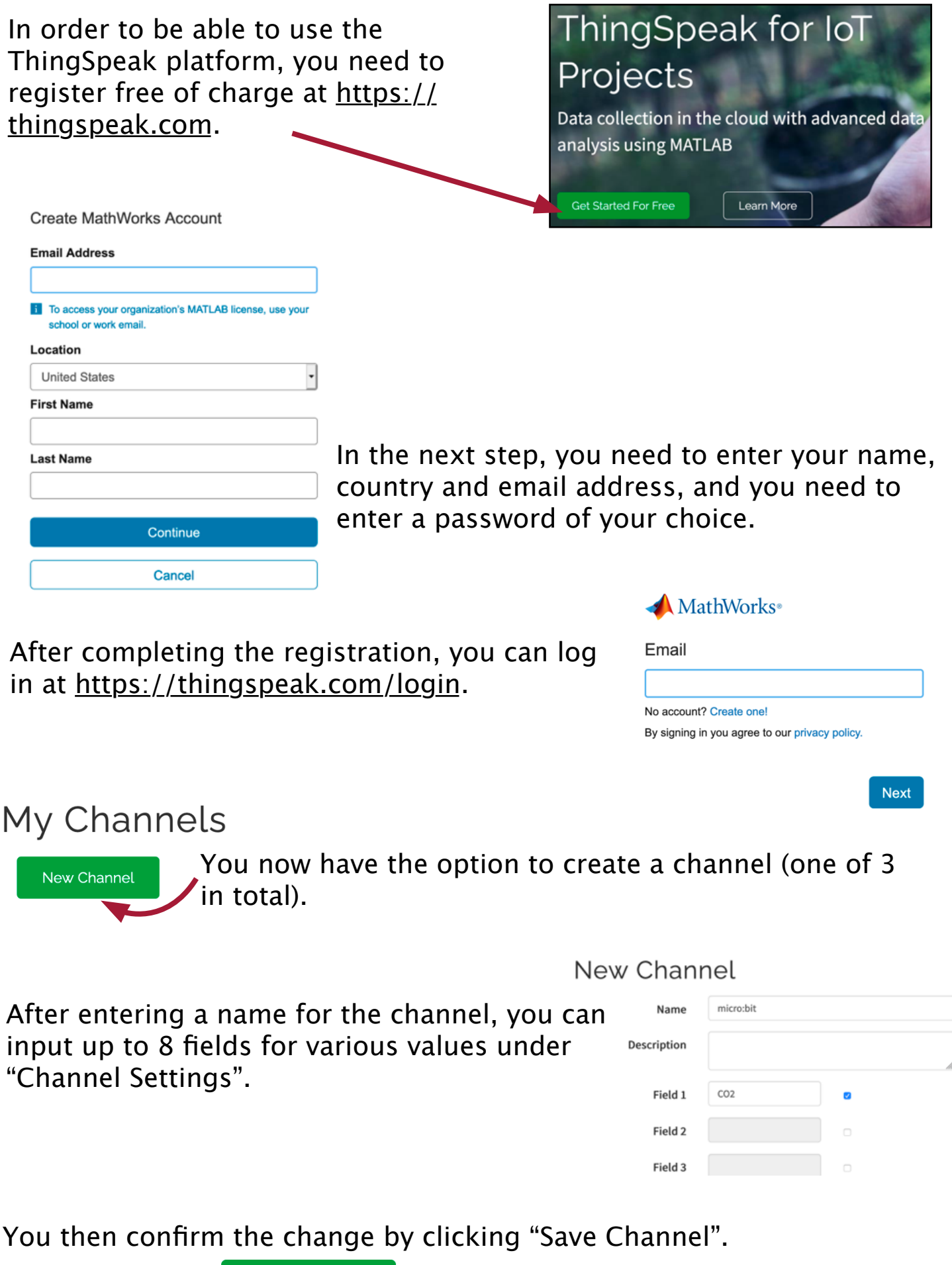

Save Channel

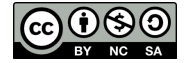

#### **ThingSpeak – Channel Settings**

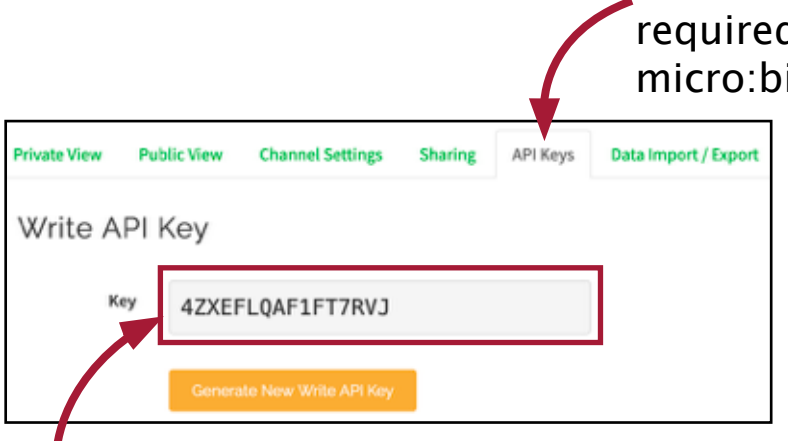

In the "API Keys" panel, you can find the required setting to transfer the data of the micro:bit to your channel.

You need this key in the program code in order to transfer data to the ThingSpeak platform.

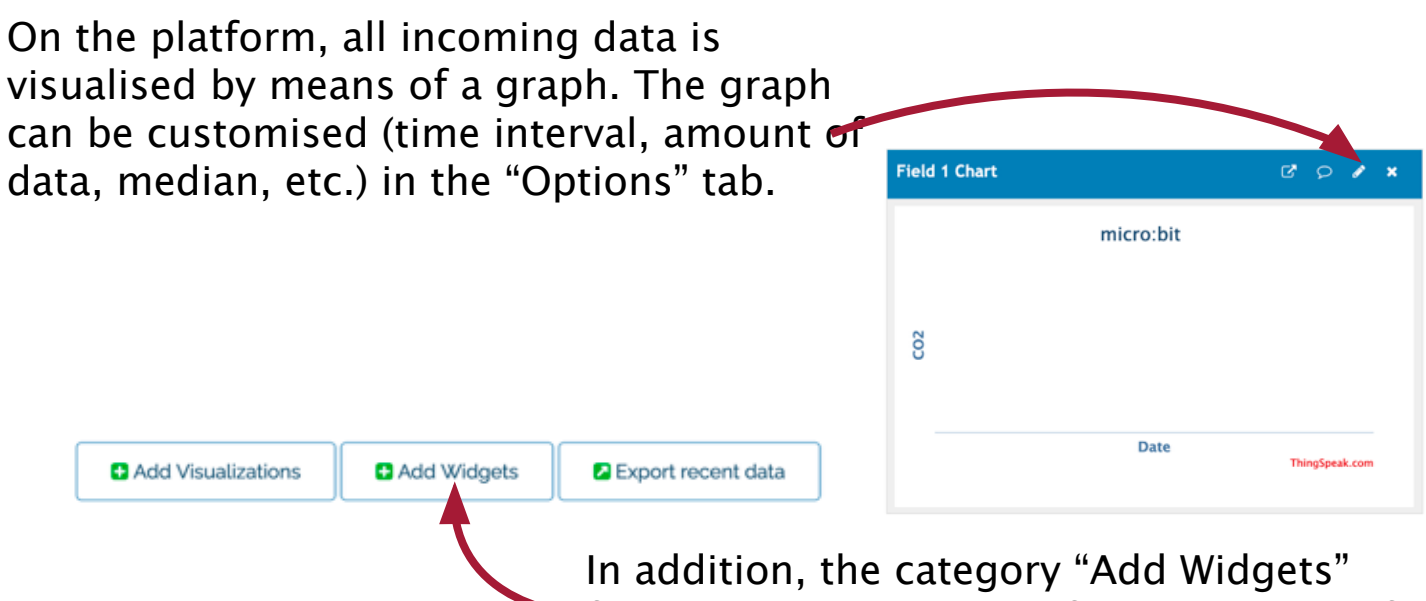

features several options for the display of critical measured values.

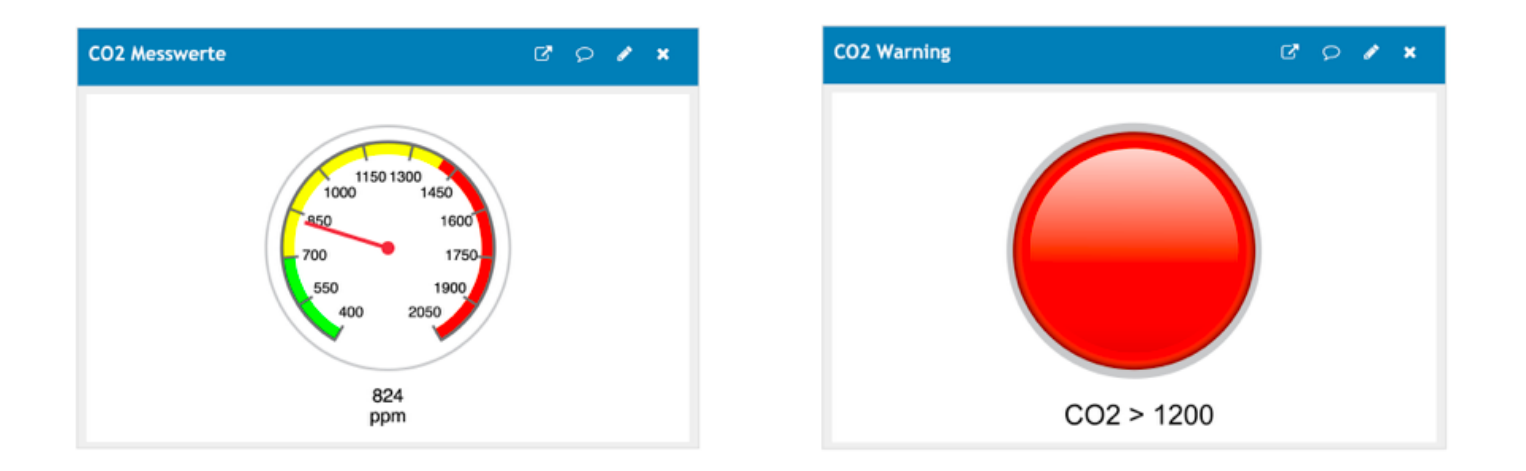

### **CO2 – Importing the CO2 Category**

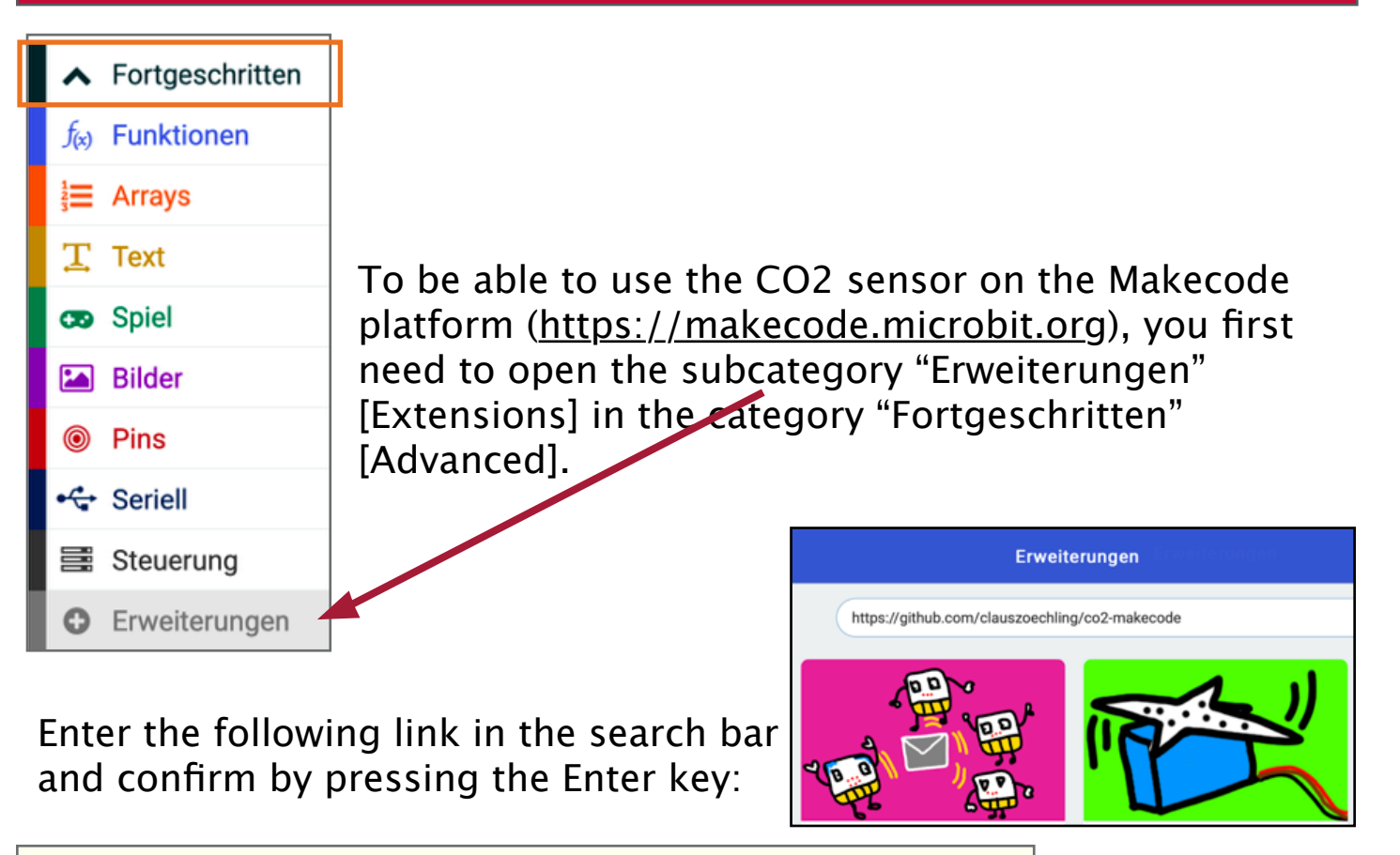

**https://github.com/clauszoechling/co2-makecode**

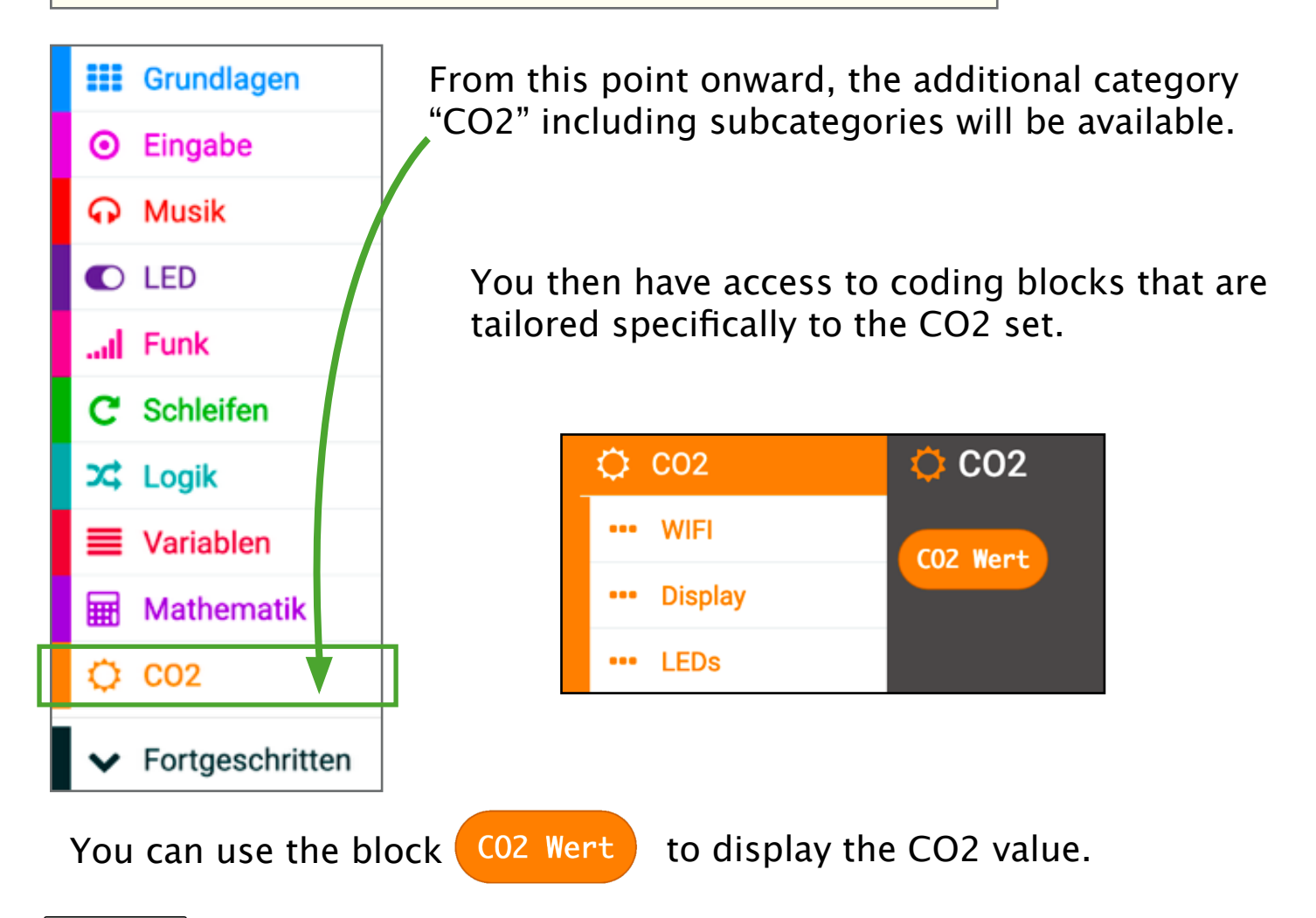

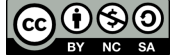

### **CO2 Blocks – OLED Display**

In the category  $\overline{Q}$   $\overline{Q}$   $\overline{Q}$   $\overline{Q}$  , you will find the block "CO2 Wert" [CO2 value]. If you want to show this value on the display of the micro:bit, all you need to do is drag this block into the block "show

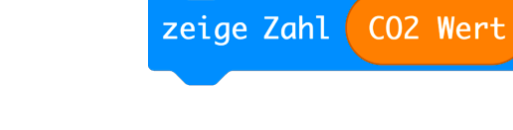

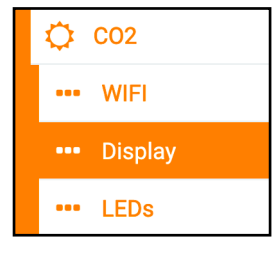

To have the values of the CO2 measurement displayed on the OLED display, you go to subcategory "Display".

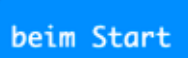

To be able to work with the display, you need to update this with the following line.

initialize OLED with width 128 height 64

To do this, drag the complete block into the block "beim Start" [at startup].

You can now use the OLED display.

You can use the orange-coloured blocks "show number" and "show string" from the category "CO2/Display" to show text and/or numbers on the OLED display.

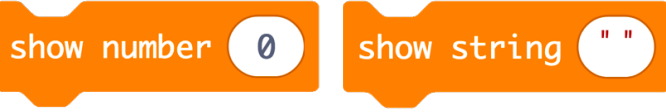

If you want to show text in the same line, i.e. without a line break, you need to use the block "show (without newline) string".

show (without newline) string

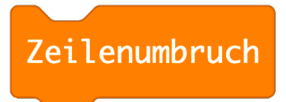

If you want to force a line break, you can do so by inserting the block "Zeilenumbruch" [new line].

The OLED display can be cleared by using the block "lösche OLED Display" [clear OLED display].

lösche OLED display

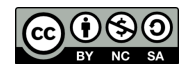

# **CO2 Blocks – RGB Light-emitting Diodes**

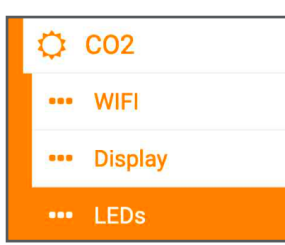

You can find all the blocks you need for programming of the light-emitting diodes (LEDs) in the CO2 subcategory "LEDs".

To use the LEDs in the program, you need to initialise them. You can do this by simply dragging the following block into the block "beim Start" [at startup].

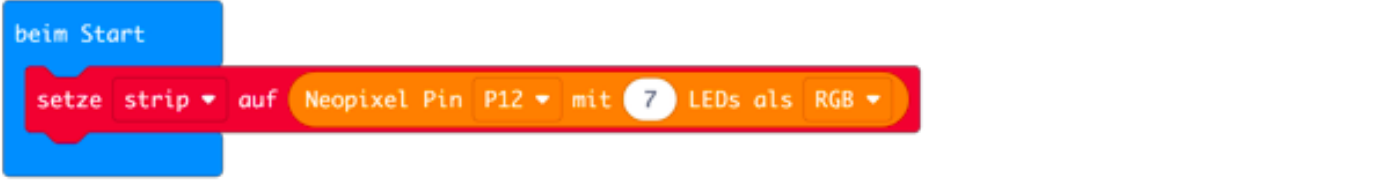

You can use this block to either set all 7 LEDs to one colour

strip • zeige alle LEDs red •

or specify individual colours for the LEDs. To do this, you need this block: strip • Setze Pixelfarbe für LED 6 auf green •

You can use these blocks to define diferent colours for your 7 LEDs. To have the LEDs light up in the colours chosen by you, you then need to activate the LED ring after defining the colours. You can do this using the following block:

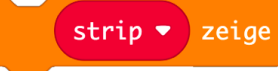

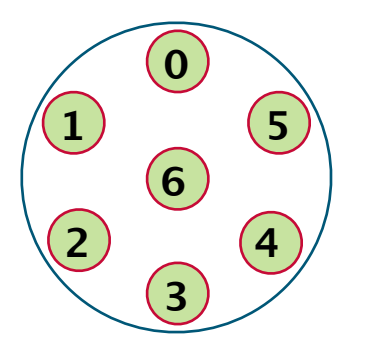

This is what the numbering of the LEDs looks like.

To clear individual LEDs, simply set the respective LED to black (black means that the LED is not lit).

You can switch off all LEDs by simply using the following block:

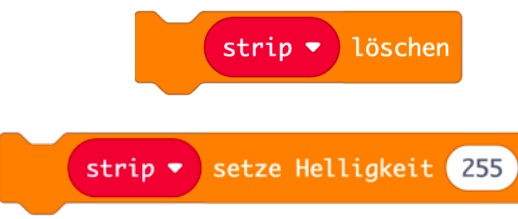

The brightness block indicates how bright the LEDs are (from 0 to 255).

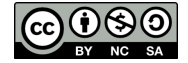

### **CO2 Blocks – WiFi and ThingSpeak**

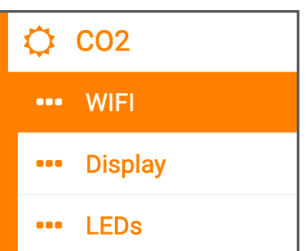

You can find all blocks concerning the WiFi module in the subcategory "WiFi".

To be able to transfer data via WiFi, you need to indicate your WiFi settings. You can do this in the block "beim Start" [at startup]. You can leave all other settings as they are.

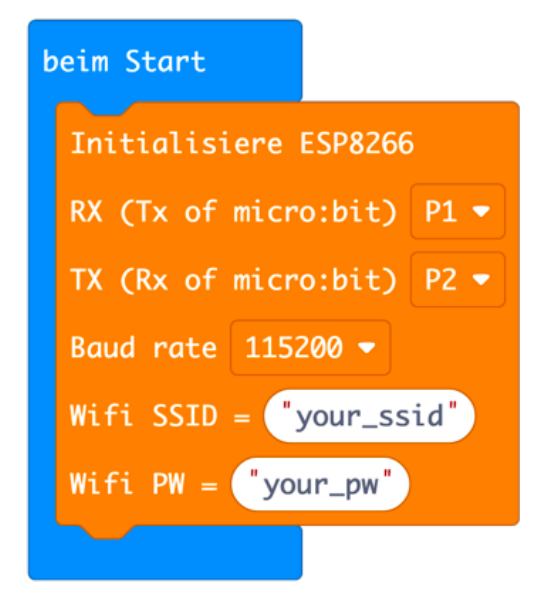

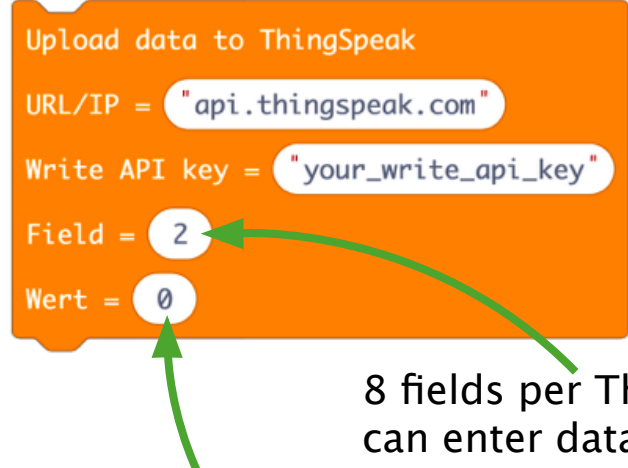

To be able to upload data (e.g. our read CO2 values) to the ThingSpeak platform, you need to indicate the "Write API Key", which can be found in the settings of ThingSpeak.

8 fields per ThingSpeak channel are available that you can enter data into. This means you can install CO2 warning devices in several rooms and upload their values to ThingSpeak.

The CO2 value read in the program is entered into the field "value".

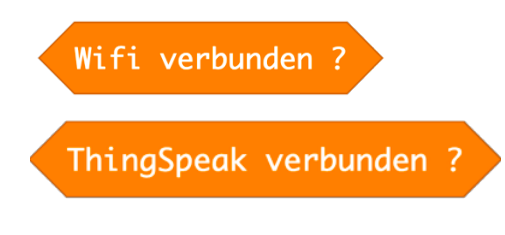

The 2 blocks "WiFi verbunden" [WiFi connected] and "ThingSpeak verbunden" [ThingSpeak connected] can be use in the program to query whether the connection is still active or needs to be re-established.

For more details on this see the section on advanced coding.

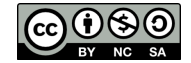

### **CO2 Warning Device – Easy Coding 1**

#### **Task**

In the "easy" variant, the CO2 value is measured and, depending on this value, diferent colours are shown on the LED ring.

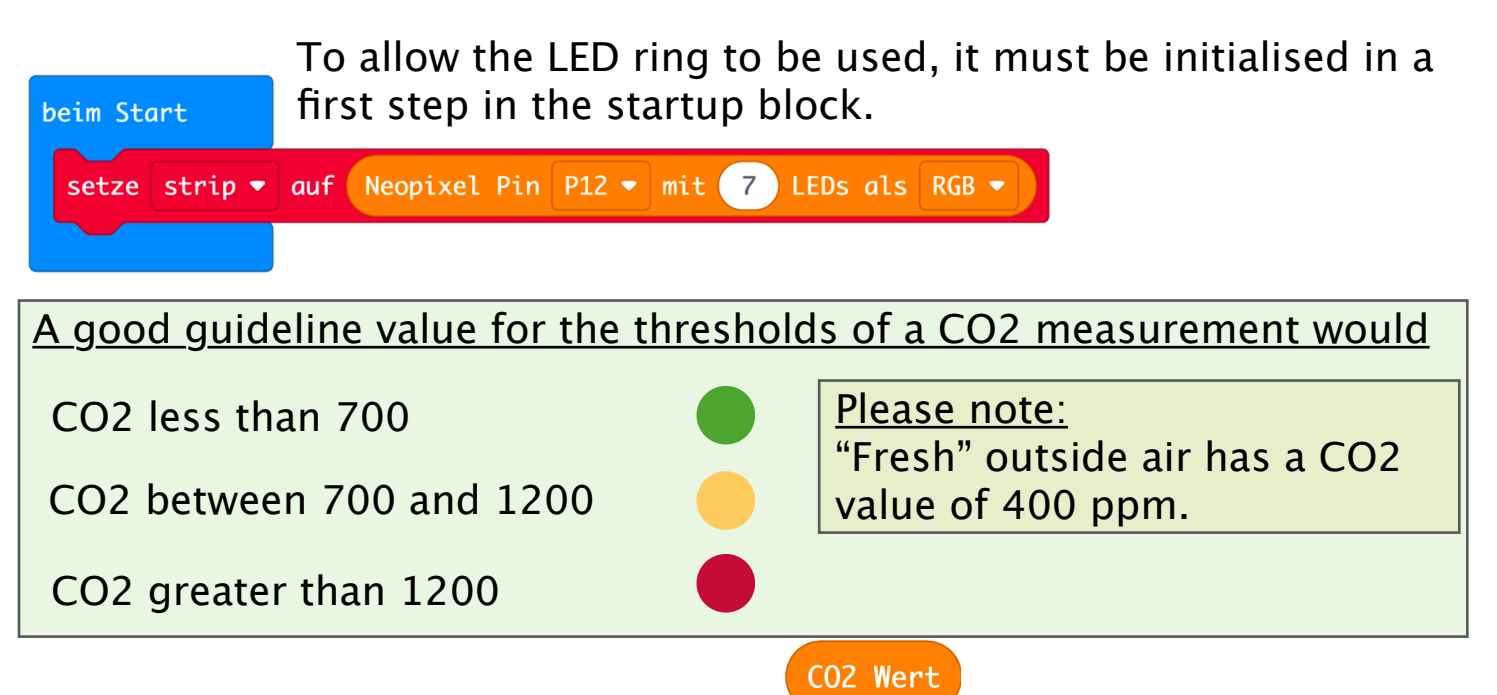

**=**

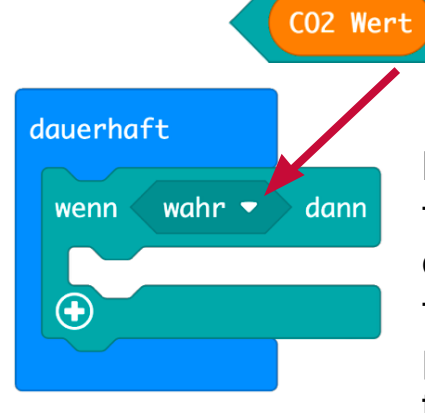

Drag the block "wenn wahr  $-$  dann" [if true  $-$  then] from the category "Logik" [Logic] into the continuous loop. In it, place the block "less than" from the same category. Enter "700" in the right part; drag the block "CO2 Wert" [CO2 value] from the category "CO2" into the left part.

 $\langle \bullet |$ 

Ø

After you have set all LEDs to green in the instruction block, you code will look like this.

 $\vert < \bullet \vert$ 

 $700$ 

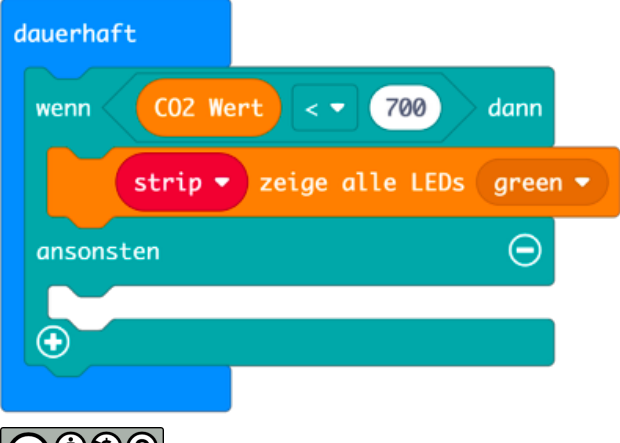

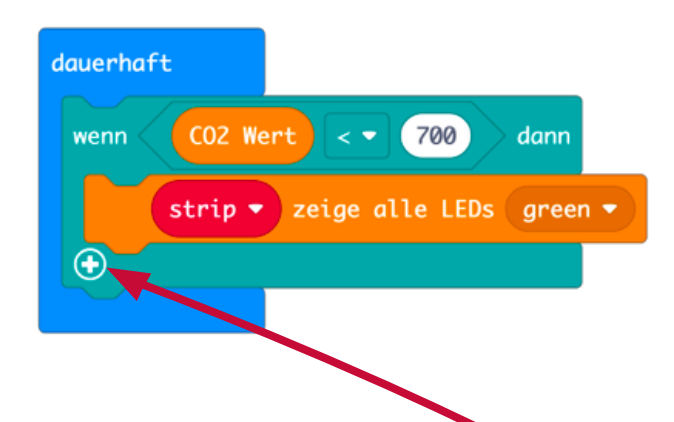

700

When you click the plus symbol, an optional "ansonsten" [else] part will be shown in which you can enter a new instruction in case the first one is not fulfilled.

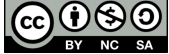

#### **CO2 Warning Device – Easy Coding 2**

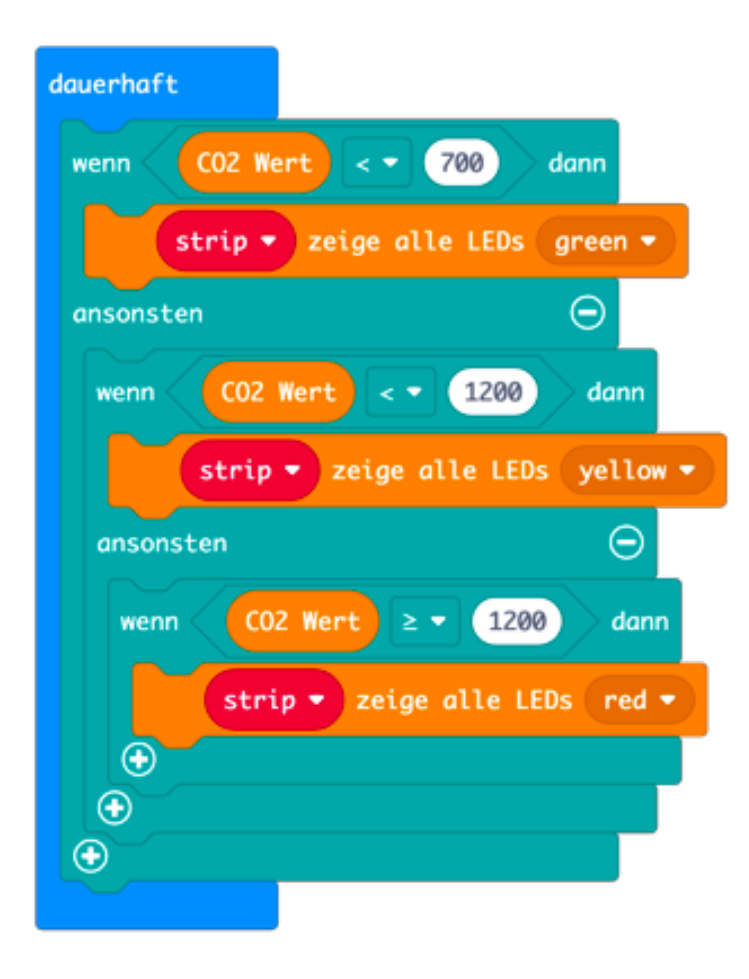

You nest the first query two more times and only change the CO2 threshold and the colour of the LEDs.

You could also leave out the last "wenn" [if] query and simply drag the command "zeige alle LEDs red" [show all LEDs red] into the "ansonsten" [else] part.

Of course, you can also adapt the colours of the LED ring to your requirements, i.e. the 7 LEDs can also be lit in diferent colours.

To do this, use the block

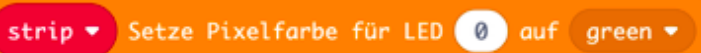

and indicate the desired LED number and colour. After indicating the colours, remember to have them displayed using the following block:

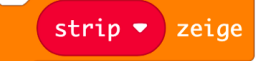

You can find an example how to generate a chase light here: **[https://makecode.microbit.org/\\_Ty4d4kLcj0bq](http://makecode.microbit.org/_Ty4d4kLcj0bq)**

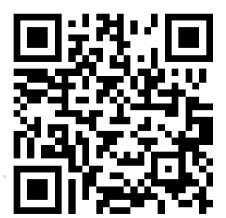

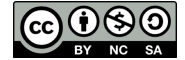

### **CO2 Warning Device – Easy Coding 3**

The following code shows the implementation of the CO2 warning device in a simple variant. Depending on air quality, the LED ring will be lit green, yellow or red. Additionally, the CO2 value is shown on the display of the micro:bit every 5 seconds.

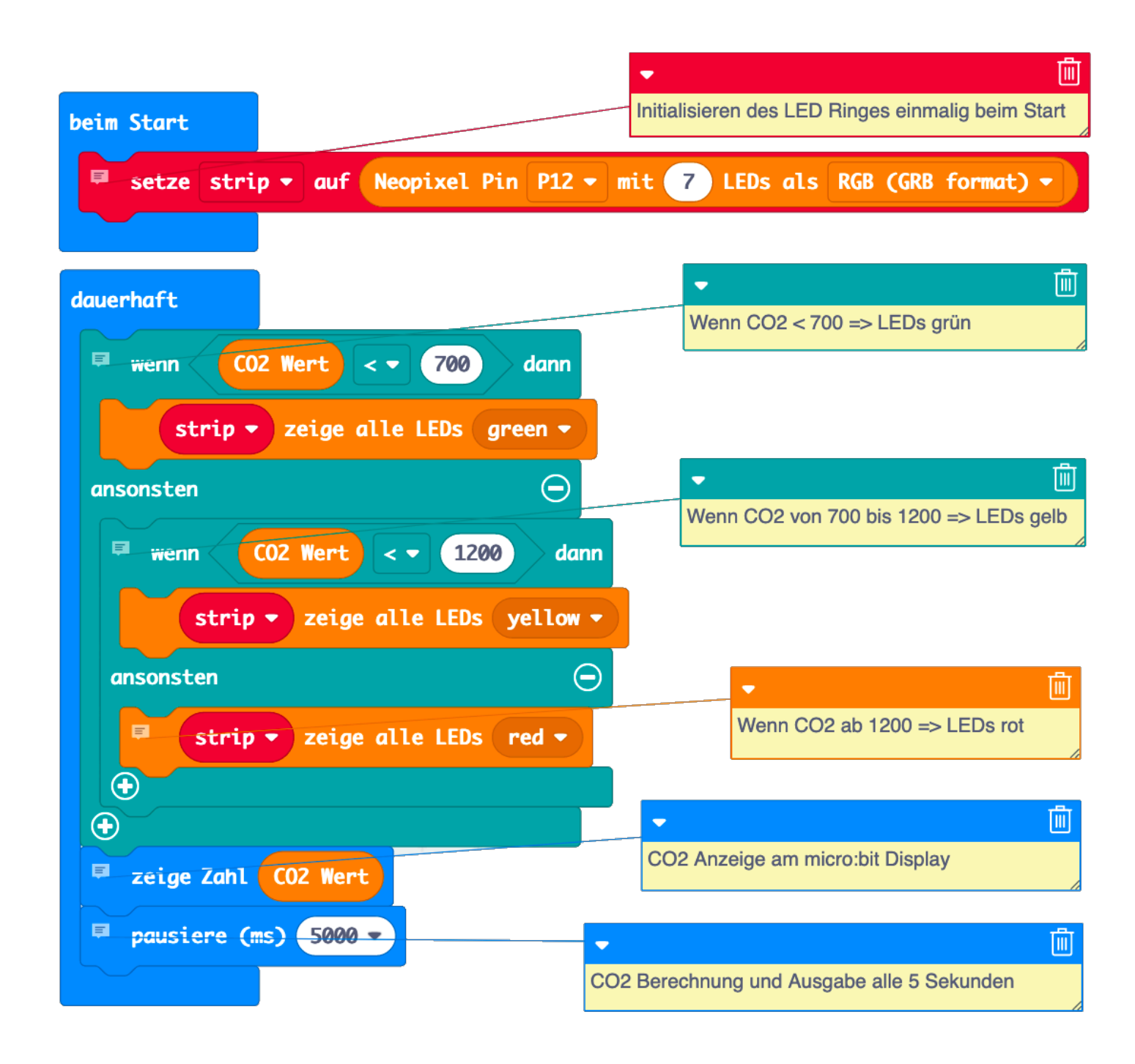

**[https://makecode.microbit.org/\\_dReDRdUTMLpX](https://makecode.microbit.org/_dReDRdUTMLpX)**

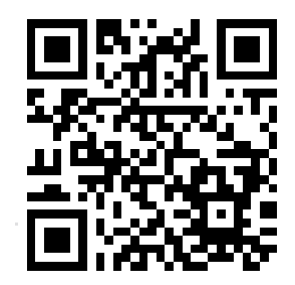

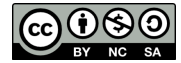

#### **CO2 Warning Device – Chase Light**

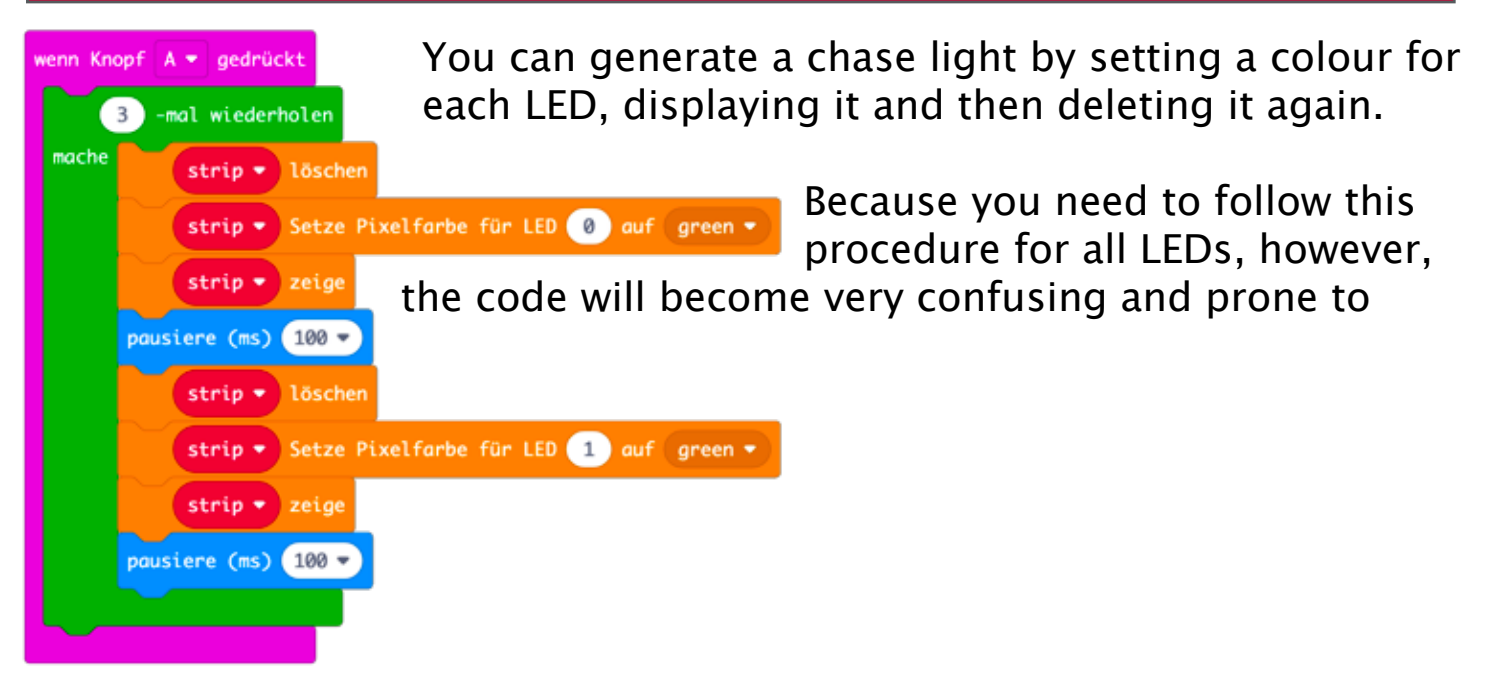

Programmers who already have advanced knowledge can apply programming using "for" loops (link on previous page).

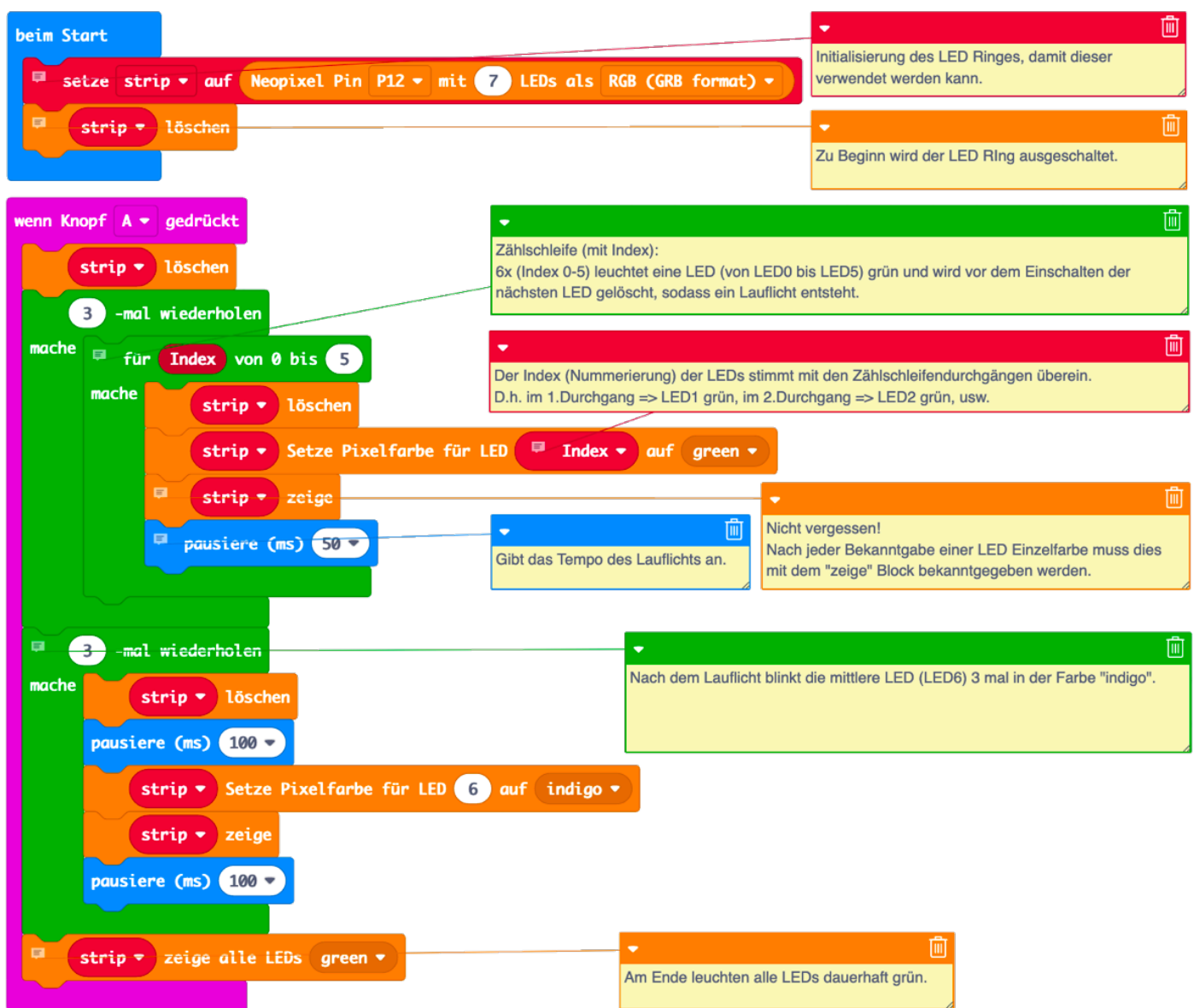

![](_page_15_Picture_4.jpeg)

![](_page_16_Picture_1.jpeg)

To do this, you only need to drag the already prepared block from the category "Display" into the startup block.

![](_page_16_Picture_3.jpeg)

![](_page_16_Picture_4.jpeg)

Only a few steps are required for output of the CO2 value and other things on the OLED display.

![](_page_17_Figure_2.jpeg)

For visualisation on the ThingSpeak platform, you need the following block and simply need to enter 3 values.

![](_page_17_Picture_93.jpeg)

The transmission will take some time. For this reason, use a pause of 5 seconds from the same category to complete the sending process.

![](_page_17_Picture_6.jpeg)

What happens if the WiFi connection is lost? The block "WiFi verbunden?" [WiFi connected?] is available for this purpose. You can query the existing WiFi connection in the program at any time an re-establish it if necessary.

![](_page_18_Picture_2.jpeg)

![](_page_18_Picture_3.jpeg)

You can find all the code from the last 3 pages here.

![](_page_19_Picture_2.jpeg)

![](_page_19_Picture_3.jpeg)